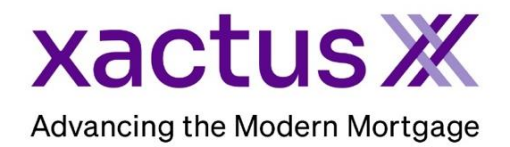

## How to Order a Refresh Report Within Xactus360

1. Start by logging into Xactus360 and opening the borrowers file from the home page.

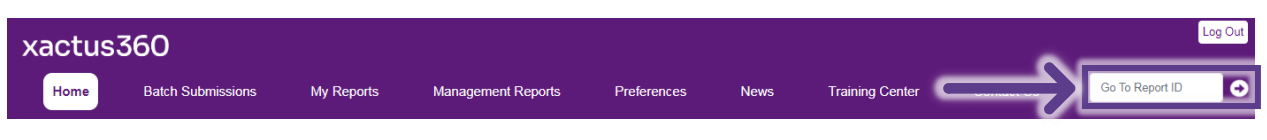

## 2. On the left-hand side under Actions, click Refresh Report.

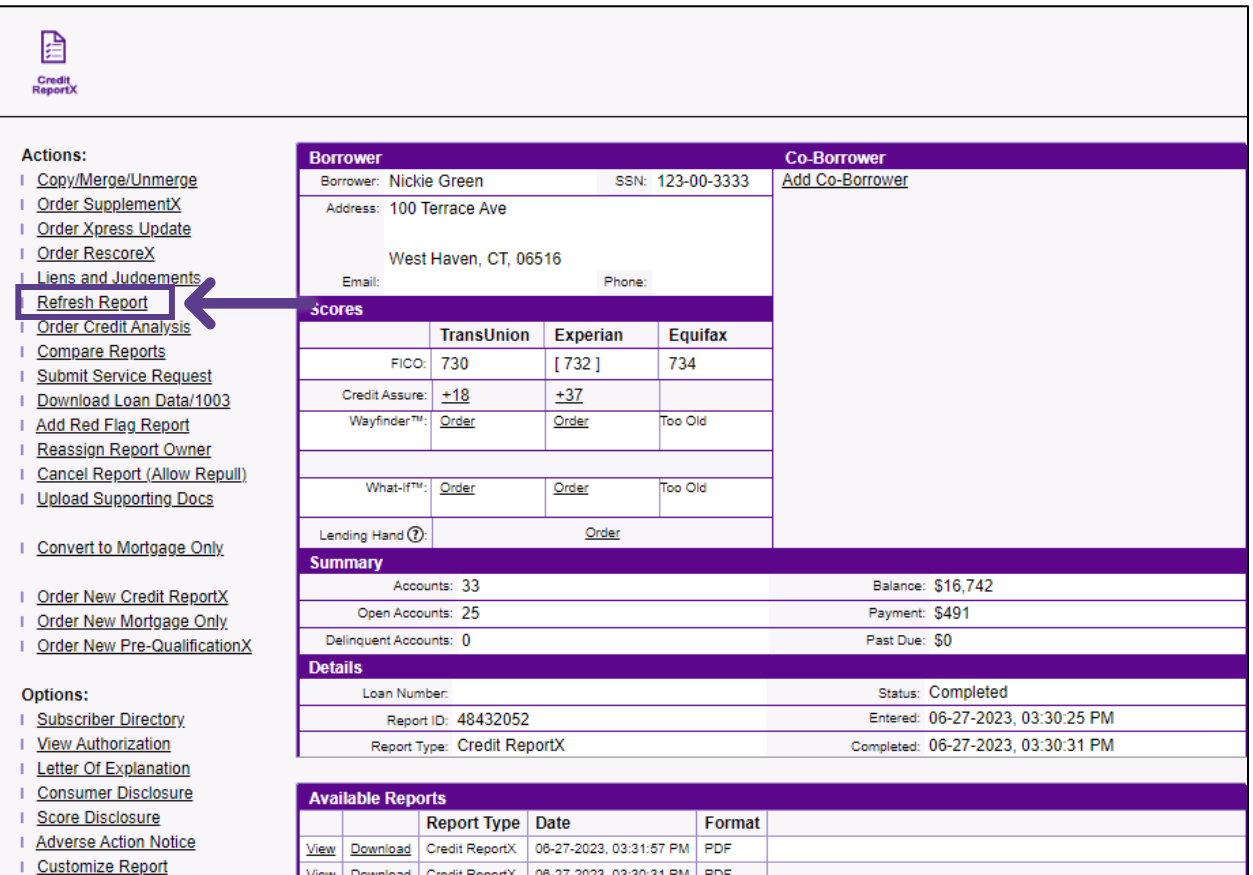

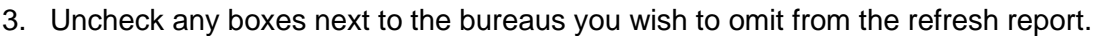

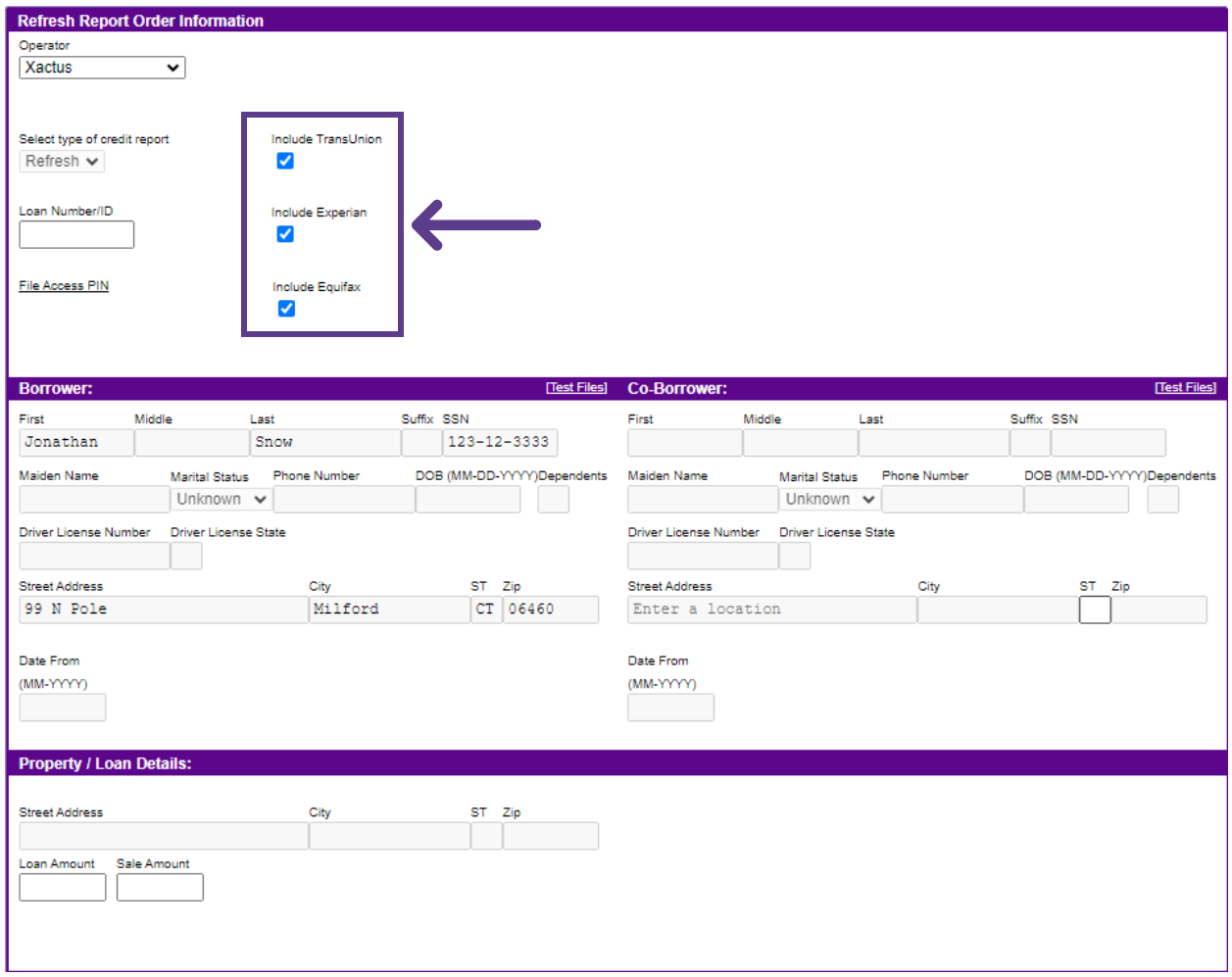

4. If you wish to pay by credit card, please fill in this information as well. When all is complete, please click Submit.

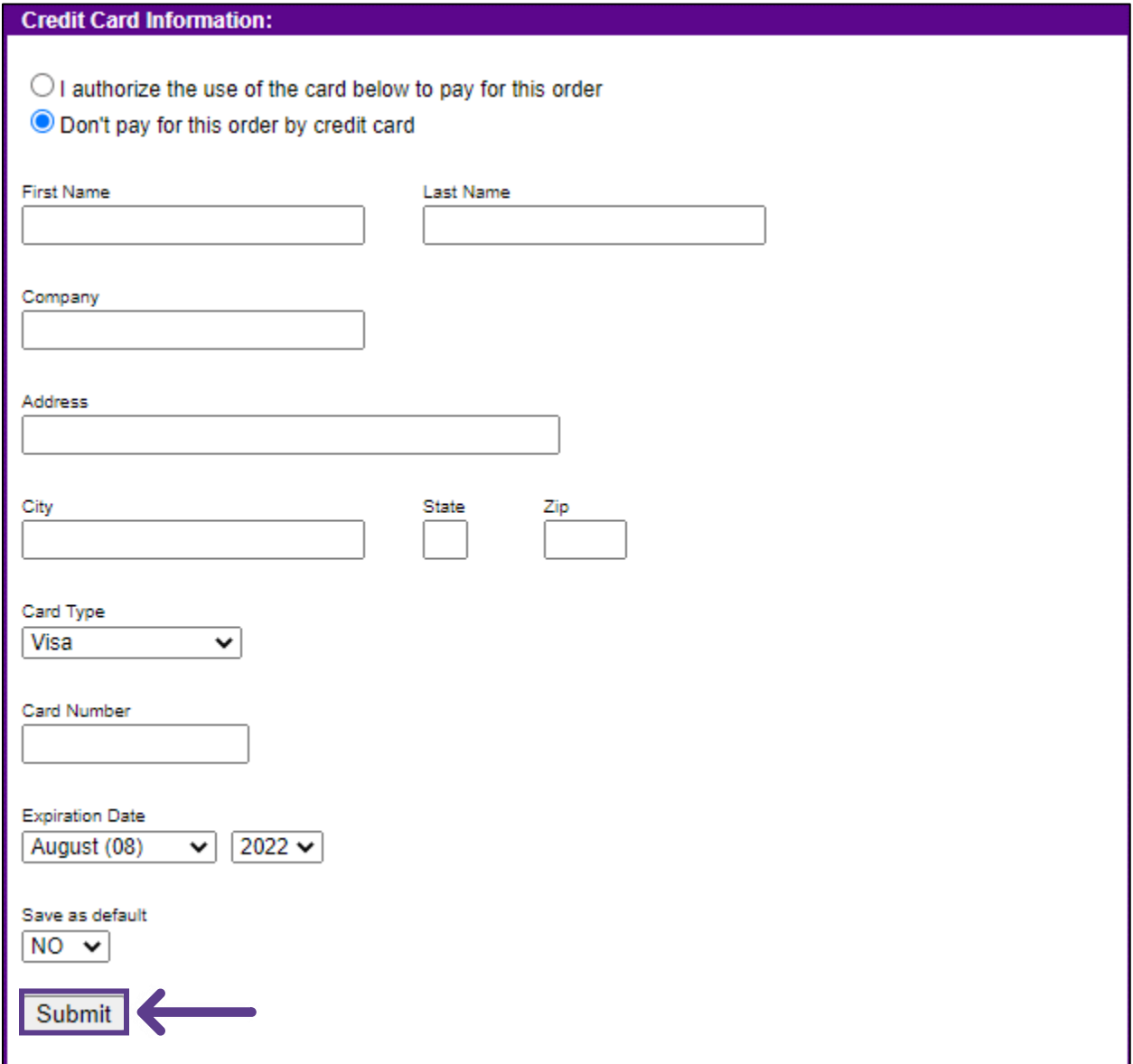

5. A copy of the report will be displayed with Refresh Report listed at the top

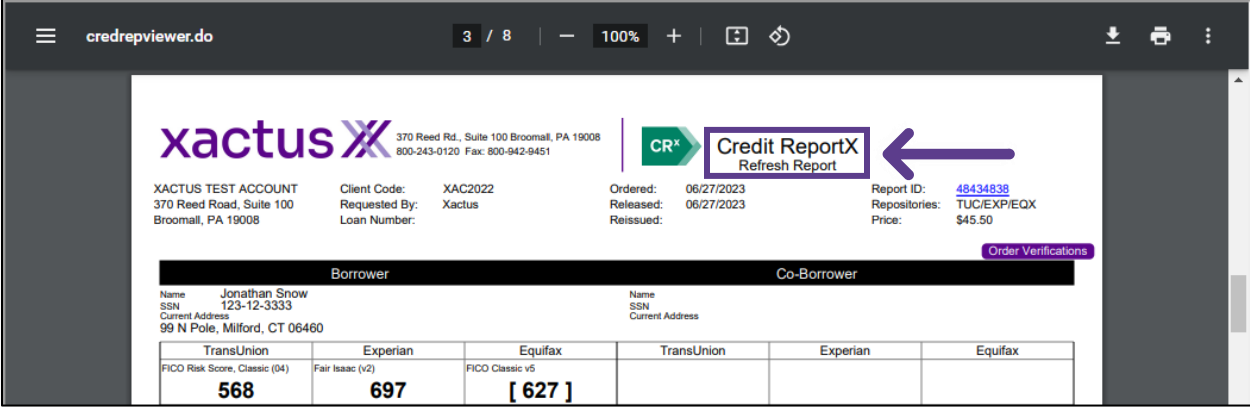

PLEASE LET US KNOW IF YOU HAVE ANY QUESTIONS OR CONCERNS AND WE WILL BE HAPPY TO HELP.